#### Spreadsheets

You will learn about some important features of spreadsheets, as well as a few principles for designing and representing information.

## Background

• Electronic spreadsheets evolved out of paper worksheets.

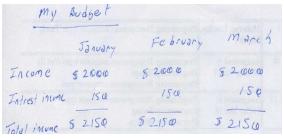

- Calculations were manually calculated and entered in columns and rows on paper often drawn with grids.
- Making changes could be awkward:
  - Correcting errors
  - Attempting variations :
    - e.g., for a personal budget what would be the effect of living in a 1 bedroom vs.
      2 bedroom apartment
    - e.g., going on a vacation to Vulcan Alberta vs. going to Dubai in the U.A.E.
    - e.g., how would my term grade change if I received a "B" vs. "B+" on the final exam

#### The First Spreadsheet

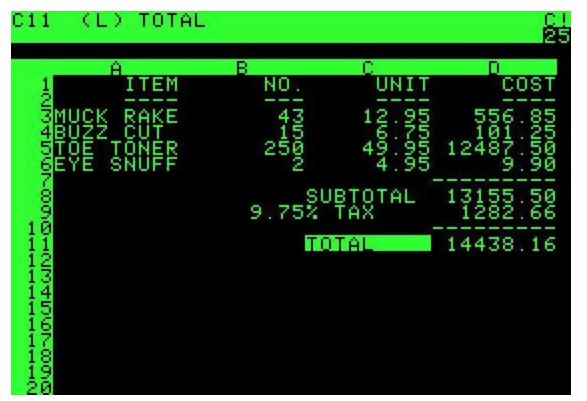

VISICALC for the Apple II computer: Image from: <u>http://www.cultofmac.com</u> (last accessed Jan 2015)

• Early versions of electronic spreadsheets were primitive but could at least automate calculations.

#### Spreadsheets 101

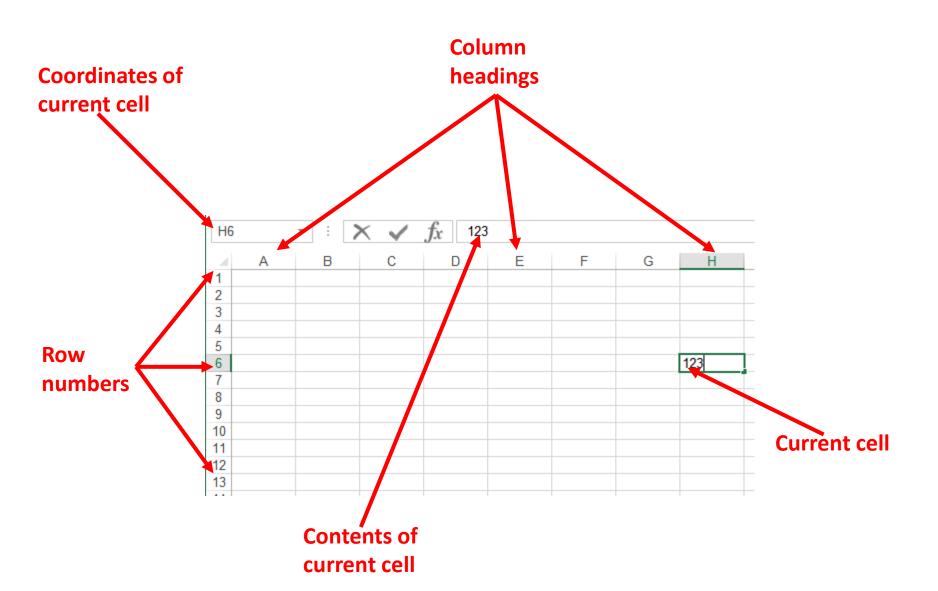

#### Worksheets

• Each spreadsheet can consist of multiple worksheets.

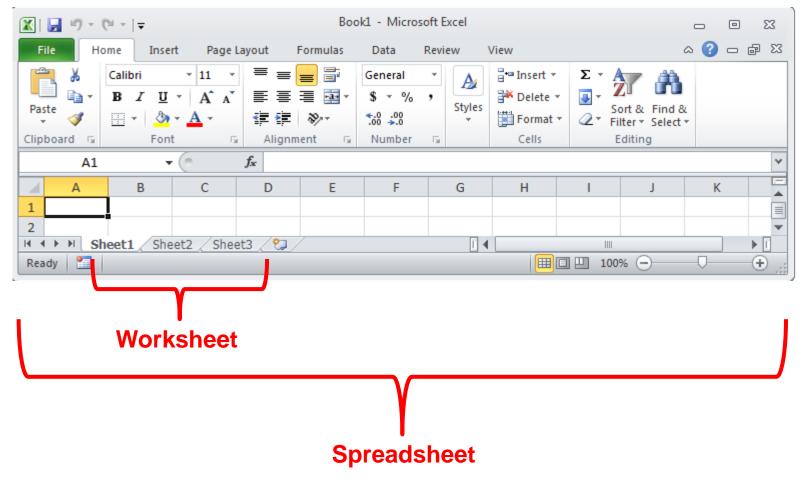

#### When To Use Multiple Worksheets

#### • Rules of thumb:

 When there are multiple sheets of related information, each group of information can be stored in it's own worksheet.

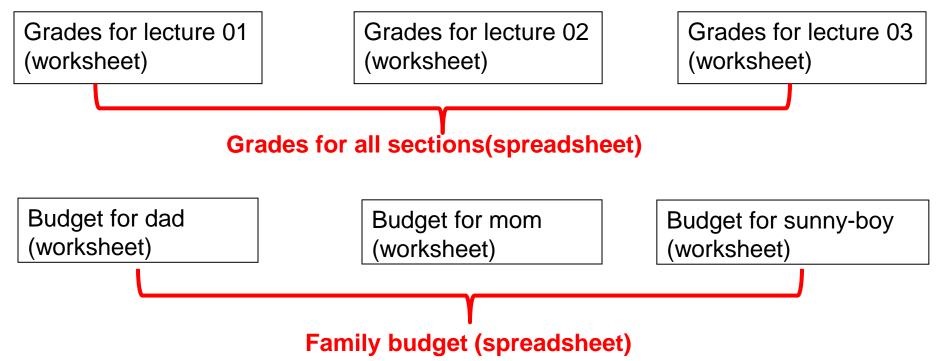

- Information from one worksheet may be used in another worksheet.

## When Not To Use Multiple Worksheets

 If the information consists of groups of unrelated information then the information about each group should be stored in a separate spreadsheet/workbook rather than implementing it a spreadsheet with multiple worksheets.

Grades for mom (spreadsheet) Expenses for the family business (spreadsheet) Daily calorie intake for dad (spreadsheet)

#### The Excel Ribbon

• Tabs are used to group related functions

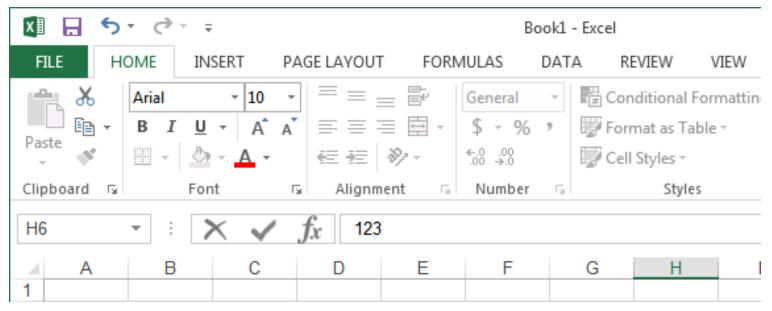

## High Level View Of Each Tab

- File:
  - Functions associated with documents (creating, opening, saving, printing etc.)
- Home (default) \*\*:
  - Many of the most commonly used functions (such as formatting fonts, cells and numerical data)
- Insert:
  - Tables, illustrations, apps, charts, graphs, text, and symbols
- Page layout:
  - Page setup (many similar to print options)
- Formulas \*:

- Margins Orientation Size Print Breaks Background • • • Area • • Page Setup
- Location and groupings of the pre-created built-in mathematical formulas

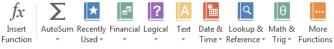

Function Library

## High Level View Of Each Tab (2)

🖽 Protect and Share Workbook

Allow Users to Edit Ranges

Share

Changes

Protect

- Data:
  - Arranging, organizing existing data (e.g., sort)
- Review: •
  - Protect Sheet Workbook Workbook 🗭 Track Changes -– Proofing, Language, Comments, and Changes
- View (different views of the same data):
  - Workbook Views, Show, Zoom, Window, and Macros

#### Customizing The Ribbon

- Select the "File" Ribbon and then "options"
- File -> Options

| Excel Options                                                                                                    | ि <mark>४</mark>                                                                                                    |
|----------------------------------------------------------------------------------------------------|----------------------------------------------------------------------------------------------------|
| General<br>Formulas<br>Proofing<br>Save<br>Language<br>Advanced<br>Customize Ribbon<br>Quick Access Toolbar<br>Add-Ins<br>Trust Center | Customize the Ribbon.   Choose commands from: ①   Popular Commands   Popular Commands   All Chart Types   Borders   Calculate Now   Calculate Now   Calculate Now   Conditional Formatting   Connections   Connections   Constructions   Copy   Custom Sort   Custom Sort   Cut   A Decrease Font Size   Delete Sheet Columns   Delete Sheet Rows   Fill Color   Fill Color   Fill Color   Filter   Font   Font Color   Customizations:   Reset I   Import/Export |
|                                                                                                    | 4 m b                                                                                                    |
|                                                                                                    | OK Cancel                                                                                                    |

## Constants (Data) Vs. Calculations

 In the cell calculations are signified with a leading '=' (equals sign)

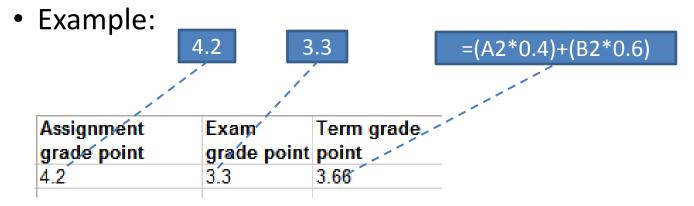

## Designing Spreadsheets: Rules Of Thumb

- 1. Do not directly enter values as data that can be calculated from other values.
  - Example
    - Assignment grade (assume one assignment) = 4.3 (data in cell A2)
    - Exam grade (assume only one exam) = 3.3 (data in cell B2)
    - Term grade point = (A2\*0.4)+(B2\*0.6) OR enter 3.66?

## Designing Spreadsheets: Rules Of Thumb (2)

2. Label information so it can be clearly understood

| Assignment  | Exam        | Term grade |
|-------------|-------------|------------|
| grade point | grade point | point      |
| 4.2         | 3.3         | 3.66       |

## Label Formulas

- Similar to data unless the formula is very obvious to the reader of the spreadsheet (and not the author) label all parts.
  - Most of the time it won't be obvious so label most everything.

|                                     | B1 | Ŧ   | . (• | <i>f</i> <sub>*</sub> =600 | 0 - 2000 - 1 | .000 - 1000 | - 1500 | ≯ |
|-------------------------------------|----|-----|------|----------------------------|--------------|-------------|--------|---|
| spreadsheet BAD budget example.xlsx |    |     |      |                            |              |             |        |   |
|                                     | А  | В   | С    | D                          | Е            | F           | G      | Н |
| 1                                   |    | 500 | 1900 | 1000                       |              |             |        |   |
| 2                                   |    |     |      |                            |              |             |        |   |
| Ready 🔲 🔲 100% 🗩 🕞 🤃                |    |     |      |                            |              |             |        |   |

## Previous Example: Explicitly Labeled Formulas

 Whenever possible label the different parts of a calculation to make easier for the reader to interpret and understand how your calculations work.

|      |                                    | <b>B</b> 8 | <del>,</del> ( | j        | 🕯 =B2 - (E | 33 + B4 + B5 | 5 + B6) | ×       |
|------|------------------------------------|------------|----------------|----------|------------|--------------|---------|---------|
| all/ | Il Spreadsheet budget example.xlsx |            |                |          |            |              |         |         |
| S    |                                    | Α          | В              | С        | D          | E            | F       | G       |
| Ť    | 1                                  |            | January        | February | March      |              |         |         |
|      | 2                                  | Paycheck   | 6000           | 6000     | 6000       |              |         |         |
|      | 3                                  | Rent       | 2000           | 2000     | 2000       |              |         |         |
|      | 4                                  | Food       | 1000           | 1000     | 1000       |              |         |         |
|      | 5                                  | Car        | 1000           | 1000     | 1000       |              |         |         |
|      | 6                                  | Fun        | 1500           | 100      | 1000       |              |         |         |
|      | 7                                  |            |                |          |            |              |         |         |
|      | 8                                  | Savings    | 500            | 1900     | 1000       |              |         |         |
| Re   | ady                                |            |                | Œ        | B 🛛 💛 10   | 0% 🗩         |         | - 🕀 .:: |

## Designing Spreadsheets: Rules Of Thumb (3)

- 3. Never enter the same information more than once
  - Advantages: reduces size and complexity of the sheet, making changes can be easier.
  - Seems obvious? Not always
  - Example: What if the previous spreadsheet were used to calculate the grades for a class full of students?

=(B2\*0.4)+(C2\*0.6)

- Some would create the sheet this way:

| ~       | U           | 0          | U       |         |                    |
|---------|-------------|------------|---------|---------|--------------------|
|         |             |            | Term    |         | =(B2*0.4)+(C2*0.6) |
|         | Assignment  | Exam grade | grade   |         |                    |
| Student | grade point | point      | point 🦯 | <b></b> | Etc.               |
| 1       | 4.2         | 3.3        | 3.66    | Î 	 ■   | Ltt.               |
| 2       | 3.3         | 3.7        | 3.54    |         |                    |
| 3       | 2.3         | 1          | 1.52    |         |                    |
| 4       | 4           | 4          | 4       |         |                    |
|         |             |            |         |         |                    |

- spreadsheet example name: example1\_grades.xlsx

## Designing Spreadsheets: Rules Of Thumb (4)

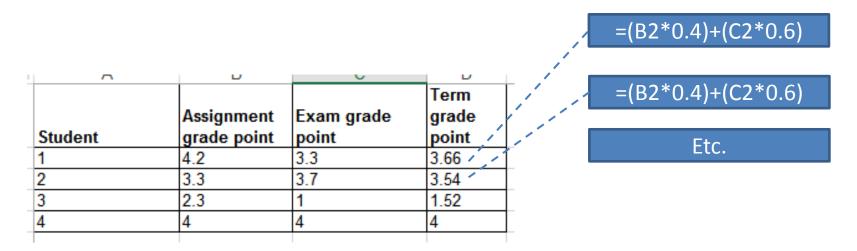

#### - Issues:

- Clarity: What does the 0.4 & 0.6 refer to (sometimes not so obvious)?
- Making changes: What if the value of each component (40% assignments, 60% exams) changed?

#### Lookup Tables

- As the name implies it contains information that needs to be referred to ("looked up") in a part of the spreadsheet.
- Can be used to address some of the issues related to the previous example:
  - Clarity

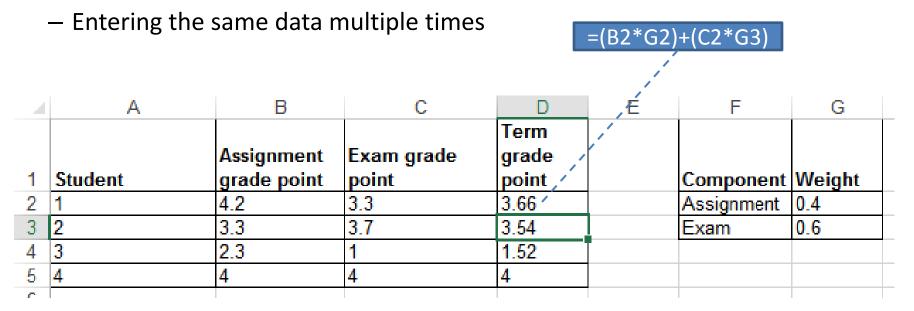

#### **Mathematical Functions**

- As mentioned calculations must be preceded with an equals sign (actually an assignment operator) e.g., = 2 \* 2
- The formula can either be directly entered (custom formula) or you can use one of the pre-created ones that come built into the spreadsheet.
- Example:

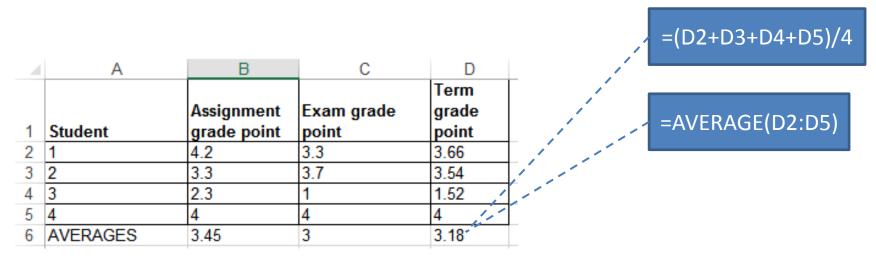

- spreadsheet example name: example2\_grades2.xlsx

## Order Of Operation

| Level | Operation                     | Symbol |
|-------|-------------------------------|--------|
| 1     | Brackets (inner before outer) | ()     |
| 2     | Exponent                      | ^      |
| 3     | Multiplication,<br>Division   | * /    |
| 4     | Addition,<br>Subtraction      | + -    |

- When a series of operators from same level are encountered in a cell the expression is evaluated from in order in which they appear (left to right).
  - 2 + 3 \* 3 Equals 11
  - 8 / 2 ^ 2 Equals 2

## What Function Is Right For Your Situation?

- Excel provides reminders.
- Recall the location of built in functions.

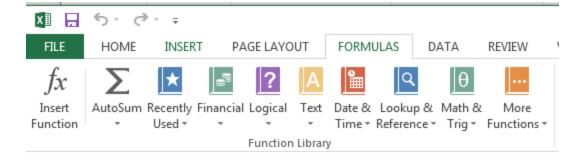

• Also Excel provides "name completion"

|    | Α        | В           | С          | D             | Е | F                                  | G        | Н            | I             | J             | K             |
|----|----------|-------------|------------|---------------|---|------------------------------------|----------|--------------|---------------|---------------|---------------|
| 4  |          |             | Exam grade | Term<br>grade |   | C                                  | 10/-:-b4 |              |               |               |               |
| 1  | Student  | grade point | point      | point         |   | Component                          |          |              |               |               |               |
| 2  | 1        | 4.2         | 3.3        | 3.66          |   | Assignment                         |          |              |               |               |               |
| 3  | 2        | 3.3         | 3.7        | 3.54          |   | Exam                               | 0.6      |              |               |               |               |
| 4  | 3        | 2.3         | 1          | 1.52          |   |                                    |          |              |               |               |               |
| 5  | 4        | 4           | 4          | 4             |   |                                    |          |              |               |               |               |
| 6  | AVERAGES | 3.45        | 3          | =av           |   |                                    | 6.1      |              |               |               |               |
| 7  |          |             |            | 🕼 AVEDE       |   | Returns the aver<br>contain number |          | bsolute devi | ations of dat | a points fror | n their mean. |
| 8  |          |             |            | 🗩 AVERA       |   | ontain number                      | 5        |              |               |               |               |
| 9  |          |             |            | 🗩 AVERA       |   |                                    |          |              |               |               |               |
| 10 |          |             |            | 🕭 AVERA       |   |                                    |          |              |               |               |               |
| 11 |          |             |            | 🗩 AVERA       |   |                                    |          |              |               |               |               |
| 40 |          |             |            |               |   |                                    |          |              |               |               |               |

#### **Built-In Excel Functions**

- They will be covered in greater detail in tutorial
  - "Lookup functions" excepted (because they relate to a concept that will be covered in lecture "if-branching")

#### Formatting Cells

- Excel provides the ability to format the spreadsheet in various locations of the ribbon.
- You also can access these functions in the context of a cell or cells in the spreadsheet.
  - 1. Select a cell or cells for which you wish to apply similar formatting effects.

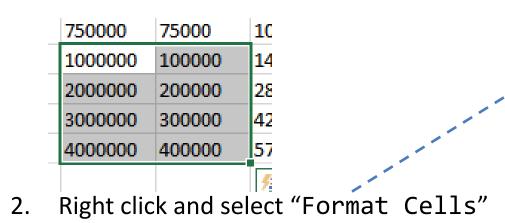

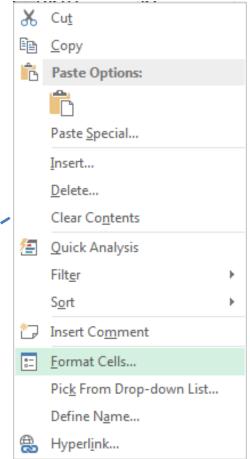

## Formatting Cells (2)

| Format Cells                                                                                    |                                                      |
|-------------------------------------------------------------------------------------------------|------------------------------------------------------|
| Format Cells<br>Format Cells                                                                    | ि <b>२</b>                                           |
| Number Alignment                                                                                | Font Border Fill Protection                          |
| Category:<br>General<br>Number<br>Currency                                                      | Sample<br>1000000                                    |
| Accounting<br>Date<br>Time<br>Percentage<br>Fraction<br>Scientific<br>Text<br>Special<br>Custom | General format cells have no specific number format. |
|                                                                                                 |                                                      |
| 40                                                                                              | OK Cancel                                            |

- General: no special format
- Number:
  - number of decimal places.
  - Separator (every 3 digits)

## Formatting Cells (3)

| Format Cells                                                                                                    |         |        |           |                        | ? <mark>×</mark> |
|----------------------------------------------------------------------------------------------------|---------|--------|-----------|------------------------|------------------|
| Number Alignment                                                                                                    | t Font  | Border | Fill      | Protection             |                  |
| Number<br>Currency<br>Accounting<br>Date<br>Time<br>Percentage<br>Fraction<br>Scientific<br>Text<br>Special<br>Custom | General | 00     | s have no | specific number format |                  |
|                                                                                                    |         |        |           | OK                     | Cancel           |

- General: no special format
- Number:
  - Separator (3 digits)
  - Several options for displaying negative numbers
- Currency:
  - Currency sign
  - Several options for displaying negative numbers
  - Columns aligns decimal points
- Accounting:
  - Similar to currency but no special options for displaying negative values
- Date, Time:
  - Both allow display in different formats
- Percentage: %
- Fraction: /

## Formatting Cells (3)

| format Cells                                                                                                    |                               |        |             |              |            |     |      |
|----------------------------------------------------------------------------------------------------|-------------------------------|--------|-------------|--------------|------------|-----|------|
| Number Alignment                                                                                                    | Font                          | Border | Fill        | Protection   |            |     |      |
| Category:<br>General<br>Number<br>Currency<br>Accounting<br>Date<br>Time<br>Percentage<br>Fraction<br>Scientific<br>Text<br>Special<br>Custom | Sample<br>100000<br>General 1 | 0      | s have no s | pecific numb | er format. |     |      |
|                                                                                                    |                               |        |             |              | ОК         | Car | ncel |

- Scientific:
- Text:
  - Treats everything (even numbers) as text
  - Cell is displayed exactly as entered.
- Special:
  - Country specific information (zip)
- Custom:

## Autofill

• Allows for a series to be extended

```
- E.g., The series "1, 2, 3" (can be extended to include "...4, 5, 6")
```

- Steps:
  - 1. Highlight the cells containing the series to extend (selecting one cell just repeats the contents of that one cell).

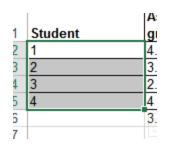

2. Move the mouse pointer to the 'handle' at the bottom right

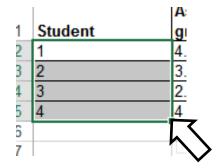

## Autofill (2)

3. Drag the mouse as far down as you wish the series to be extended to.

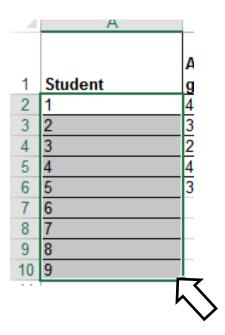

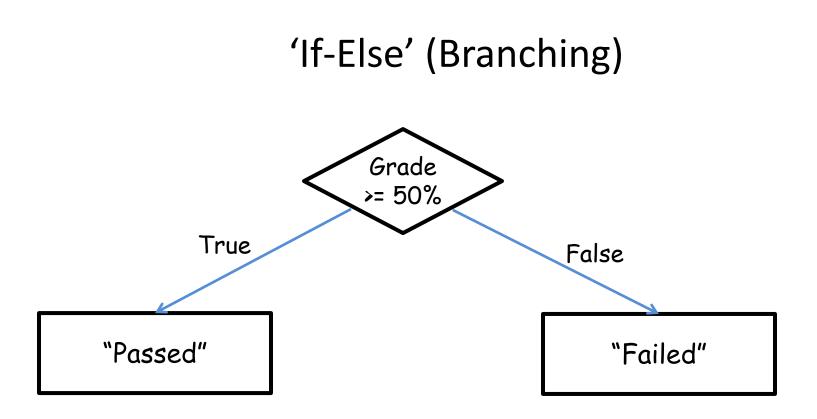

- Returns one value if a condition has been met.
  - "If condition met"
- Can return another value if the condition hasn't been met.
  - "Else if the condition not met"
- Boolean (logic): either true or false that the condition was met

#### Applying Branches: Grade Example

- (Assume that a grade point of 3.0 or greater is required as the minimum cut-off for 'honors' for a course).
- In column 'E' the sheet will display "Honors student" if term grade point is 3.0 or greater "Not honors" otherwise.

- spreadsheet example name: example3\_if\_grades.xlsx

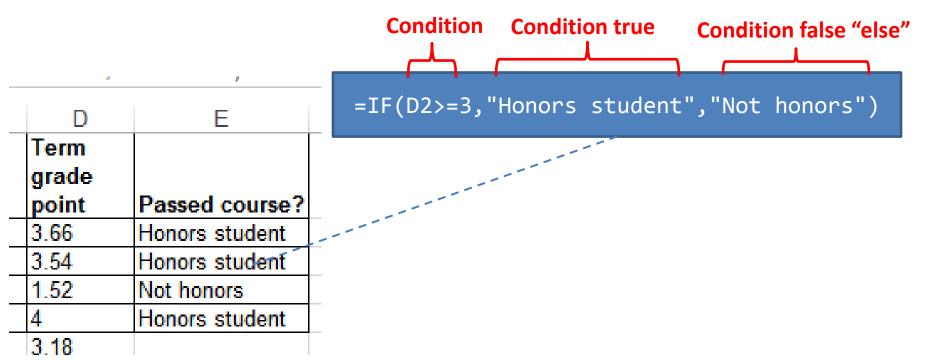

#### Format: If-Else

#### • Format:

=if (<condition to check>,
 <return: condition true>,
 <return: condition false>)

#### • Example:

=IF(D2>=3,"Honors student","Not honors")

• Note: the return value is not limited only to text (quotes)

#### Comparators

| Math | Excel | Meaning                |
|------|-------|------------------------|
| <    | <     | Less than              |
| >    | >     | Greater than           |
| =    | =     | Equal to               |
| ≤    | <=    | Less than, equal to    |
| ≥    | >=    | Greater than, equal to |
| ≠    | <>    | Not equal to           |

## If: Specifying Only The True Case

- If only a return value for the true case has been specified:
  - When the condition is false e.g., student has not met the honors requirement then literally the text "FALSE" will be displayed.
- Previous example: else case (when condition has not been met).

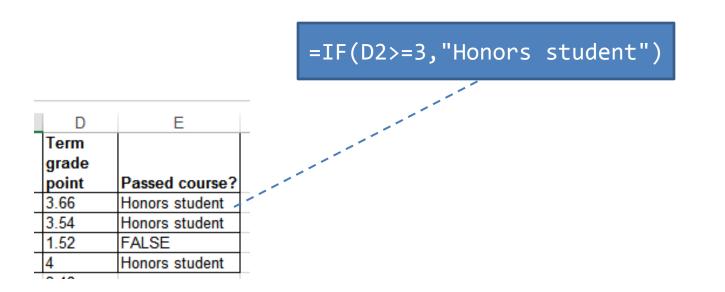

# If: Specifying Only The True Case (2)

- Consequently:
  - Even if a specific return value is desired only for the 'if condition case' (true that the condition has been met)
  - Something, even an empty message, should be specified for the 'else case' (false that the condition has been met).
- Previous example: amended

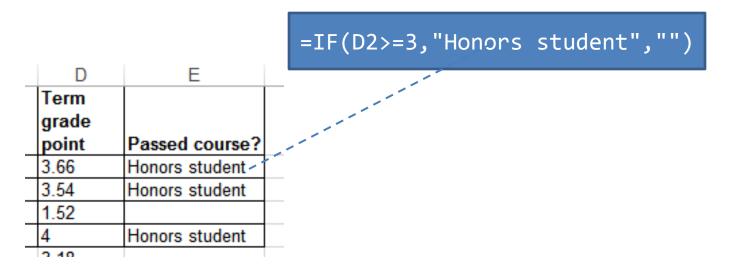

– spreadsheet example name: example3A\_if\_only\_grades.xlsx

## **Nested Conditions**

- Applies when different conditions must be checked
- Example:
  - Display "Perfect" if grade point is 4.0 or greater
  - Display "Excellent" if grade point is 3.0 or greater but less than 4.0
  - Display "Adequate" if grade point is 2.0 or greater but less than 3.0
  - Display "Pass" if grade point is 1.0 or greater but less than 2.0
  - Otherwise display "Fail"

- spreadsheet example name: example4\_nested\_if\_grades.xlsx

#### Previous Grade Example: Specifying Conditions

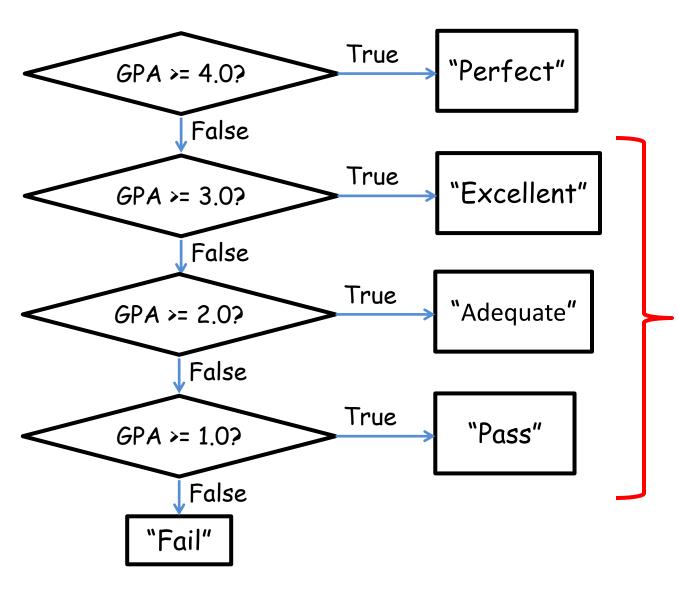

#### Nesting

- Later conditions are described as being 'nested' within early conditions
- The GPA cases for 3.0, 2.0, 1.0 are described as being 'nested' within the 4.0 case (only checked if the previous case proves to be false)

#### **Previous Example: Initial Cases**

 If GPA >= 4.0 "Perfect", if 3.0 <= GPA < 4.0, "Excellent" TRUE >= 4.0
 FALSE >= 4.0
 TRUE >= 3.0

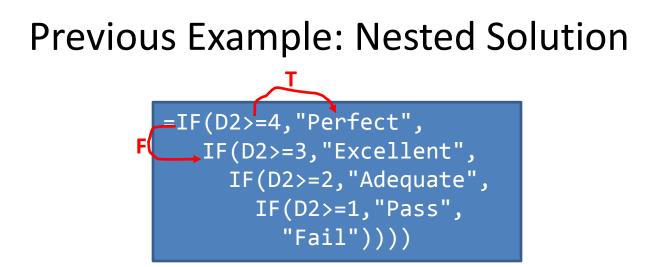

=IF(D2>=4, "Perfect", IF(D2>=3, "Excellent", IF(D2>=2, "Adequate", IF(D2>=1, "Pass", "Fail"))))

| D     | E              |
|-------|----------------|
| Term  |                |
| grade | 1              |
| point | Passed course? |
| 3.66  | Excellent      |
| 3.54  | Excellent      |
| 1.52  | Pass           |
| 4     | Perfect        |
| A 40  |                |

#### Nested "If's"

• Format:

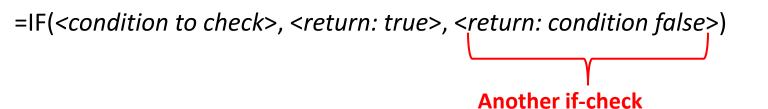

if (<condition to check>, <return: true>, <return: false>)

• Example:

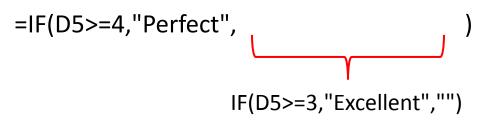

# Logical Operations In Excel

- The basic logical operations: AND, OR, NOT can be invoked as functions in Excel
- Format:

```
AND(<True or False>,<True or False>)
OR(<True or False>,<True or False>)
NOT (<True or False>)
```

#### • Examples:

AND(C1>=45,D1="John Smith") # Requires both
OR(C1>=0,D2>=0) # Requires either
NOT(AA12) # AA12 Must contain a logical: TRUE, FALSE Value
TRUE

# Logic And IF's: Example

- The honor roll for each semester requires that grade point is 3.7 or greater and a full load of at least 5 courses must be taken.
- Signify when a student has met the honor roll requirements with an "H", blank cell otherwise.

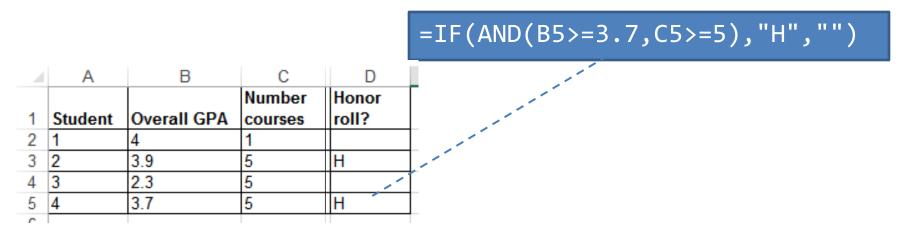

- Spreadsheet example name: example5\_if\_logic.xlsx

# **Conditional Formatting**

- A very practical example of how conditional branching "if's" can be applied.
- Use of conditional formatting will be covered in tutorial.

### Lookup Tables

- Can be instead of many nested IF's.
  - Easier to enter, update, understand.
- Requirements of previous example:
  - 0 <= GPA < 1: Fail
  - 1 <= GPA < 2 : Pass
  - 2 <= GPA < 3 : Adequate
  - 3 <= GPA < 4 : Excellent
  - GPA >= 4 : Perfect
- Previous solution:

=IF(D2>=4,"Perfect",IF(D2>=3,"Excellent",IF(D2>=2,"Adequate",IF(D2>=1,"Pass","Fail"))))

# VLOOKUP

- A function that can be used to lookup values from a table.
  - Another function ("LOOKUP") will be covered in tutorial
- Format:

VLOOKUP(<Lookup value>, \* <Lookup table Start : End>, \* <Lookup table Return value>, \* <Exact match required?>)

A star \* indicates a required value.

#### • Example:

=VLOOKUP (D2, Cell: Contains value to find in table e.g., a grade point

D11:E15, Lookup table: Start : End cell coordinates 2), Lookup table: Column value to return (1 = first col. 'D', 2 = second col. 'E')

#### **VLOOKUP:** Previous Example

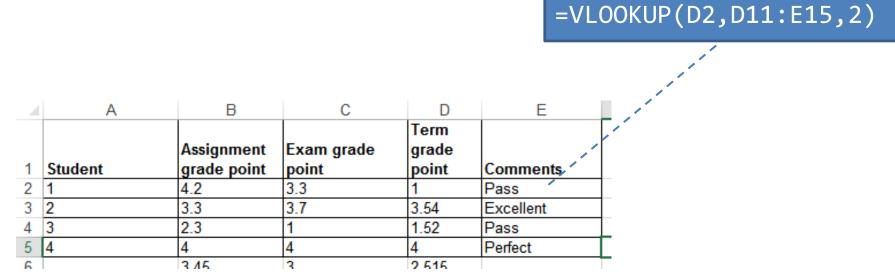

| Min. GPA | Comment   |
|----------|-----------|
| 0        | Fail      |
| 1        | Pass      |
| 2        | Adequate  |
| 3        | Excellent |
| 4        | Perfect   |

Spreadsheet example name:
example6A\_vlookup.xlsx

# VLOOKUP: Optional Value = TRUE

- VLOOKUP(=VLOOKUP(D2,D11:E15,2,TRUE))
- TRUE:
  - Look for an exact match or approximate match.
  - If an exact match is not found, the next largest value that is less than lookup value is returned.
  - If this value is omitted then it's the equivalent of including a 'TRUE' value.

| GPA | = | 3 | • | 54 |
|-----|---|---|---|----|
|-----|---|---|---|----|

| Min. GPA | Comment   |           |                          |
|----------|-----------|-----------|--------------------------|
| 0        | Fail      | >3.54?    |                          |
| 1        | Pass      | >3.54?    |                          |
| 2        | Adequate  | >3.54?    |                          |
| 3        | Excellent | >3.54?    | Eackup and use this      |
| 4        | Perfect   | >3.54?No! | value Return "Excellent" |

- Values must be sorted in ascending order

# VLOOKUP: Optional Value = FALSE

- VLOOKUP(=VLOOKUP(D2,D11:E15,2,FALSE))
- FALSE:
  - Looks only for an exact match
  - If a match is found then the value at the specified location is returned.
  - Else if no match is found the an error message is displayed.

| <b>□</b> | <b></b>   |          |
|----------|-----------|----------|
| Term     |           |          |
| grade    |           |          |
| point    | Comments  | Comments |
| 1        | Pass      | Pass     |
| 3.54     | Excellent | #N/A     |
| 1.52     | Pass      | #N/A     |
| 4        | Perfect   | Perfect  |
| a e se   |           |          |

| Min. GPA | Comment   |
|----------|-----------|
| 0        | Fail      |
| 1        | Pass      |
| 2        | Adequate  |
| 3        | Excellent |
| 4        | Perfect   |

- Table values do not have to be sorted.

### Additional Resources: VLOOKUP

- •For more information about VLOOKUP and other Excel functions use the help lookup "?"
- •Specific help for VLOOKUP:
  - <u>http://office.microsoft.com/en-ca/excel-help/vlookup-</u> <u>HP005209335.aspx</u>

# **Testing Spreadsheets**

- Test formulas to ensure that they are correct.
  - Enter a few test values and see if the results match expectations.
  - Simple interest example:
  - Amount = Principle + (Principle \* Interest rate \* Time)
  - E.g., \$100 at 10% for 3 years

```
Amount = 100 + (100 * 0.1 * 3)
```

```
= 100 + (30)
= $130
```

Some example test cases:

- 1. Nothing to invest: principle is nothing, everything else non-zero.
- 2. Interest rates are rock bottom: zero interest rates, everything else non-zero
- 3. No time passed: time is zero, everything else non-zero.
- 4. Normal case: No zero values for: principle, interest or time.

#### **Example Testing A Formula**

|   | A              | В         | С    | D    | E      |                    |
|---|----------------|-----------|------|------|--------|--------------------|
| 1 | Case           | Principle | Rate | Time | Amount |                    |
| 2 | Normal data    | 100       | 0.1  | 5    | 150    | <- All non-zero    |
| 3 | No investmen   |           | 0.1  | 5    | 0      | <- No principle    |
| 4 | No interest    | 100 🤇     |      | 5    | 100    | <- No interest     |
| 5 | No time passes | 100       | 0.1  |      | 100    | <- No time elapsed |
| C |                |           |      |      |        | •                  |

# **Testing Ranges**

- Min. GPAComment0Fail1Pass2Adequate3Excellent4Perfect
- The following are the *minimum* test cases
- Provide test values for each range
  - In this example try grade points of 0, 1, 2, 3, 4
- Also for at least one of the ranges test the boundaries (just above and below)
  - Example: testing the boundary for 1 / "Pass"
  - Slightly above a boundary value e.g., 0.9 should return "Fail"
  - Slightly above a boundary value e.g., 1.1 should return "Pass"

# Methods Of Referring To Cells

- Absolute
- Relative

#### Absolute Reference

• When a reference to an cell or range of cells doesn't change when the contents of a cell or cells is copied or the sheet changes in size.

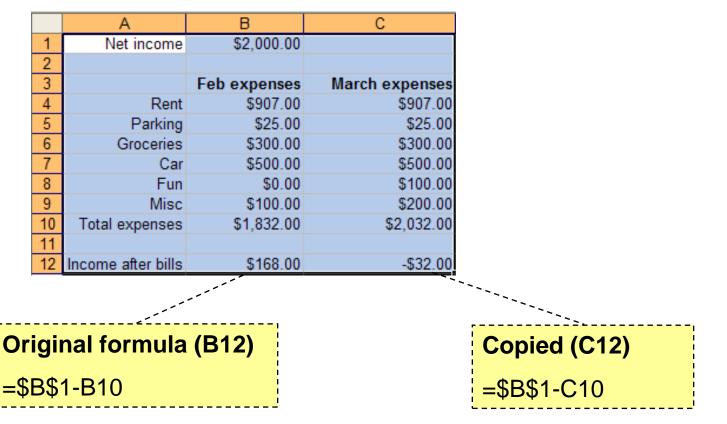

#### Absolute Reference (2)

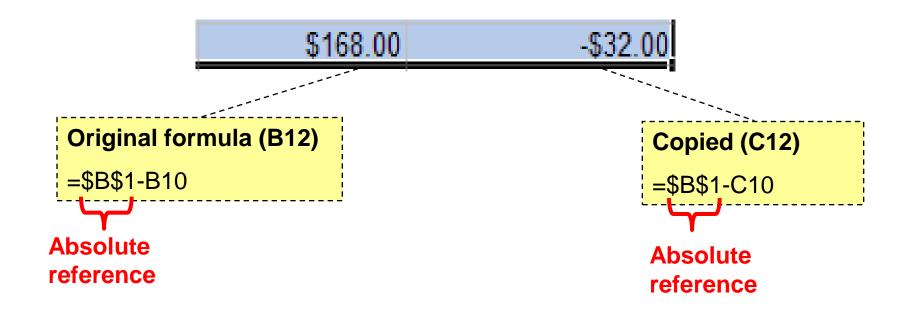

Absolute reference because the same (absolute) reference to cell B1 is made when the formula is copied.

# Absolute Reference (3)

Typically it's used in conjunction with constants (data that won't change).

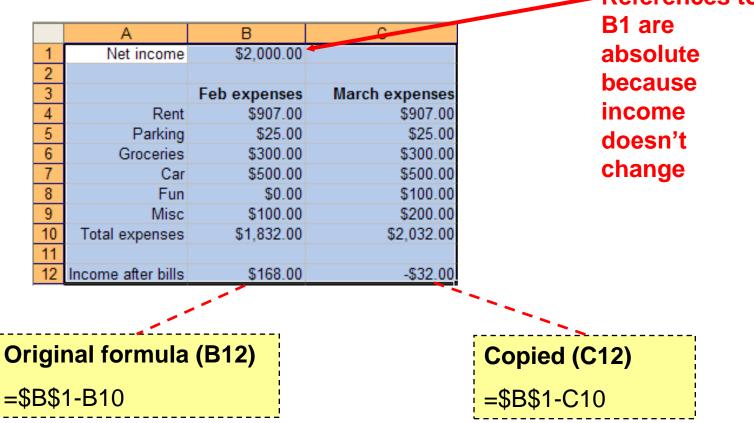

#### **Relative Reference**

• A reference to a cell or group of cells that may change if the cell/cells are copied or the sheet changes in size.

|     | A                  | В            | С              |
|-----|--------------------|--------------|----------------|
| 1   | Net income         | \$2,000.00   |                |
| 2   |                    |              |                |
| 3   |                    | Feb expenses | March expenses |
| 4   | Rent               | \$907.00     | \$907.00       |
| 5   | Parking            | \$25.00      | \$25.00        |
| 6   | Groceries          | \$300.00     | \$300.00       |
| 7   | Car                | \$500.00     | \$500.00       |
| 8   | Fun                | \$0.00       | \$100.00       |
| 9   | Misc               | \$100.00     | \$200.00       |
| 10  | Total expenses     | \$1,832.00   | \$2,032.00     |
| 11  |                    |              |                |
| 12  | Income after bills | \$168.00     | -\$32.00       |
|     |                    | ·            |                |
|     |                    | ,            |                |
| igi | nal formula        | (B12)        |                |
| B\$ | 1-B10              |              |                |

### Relative Reference (2)

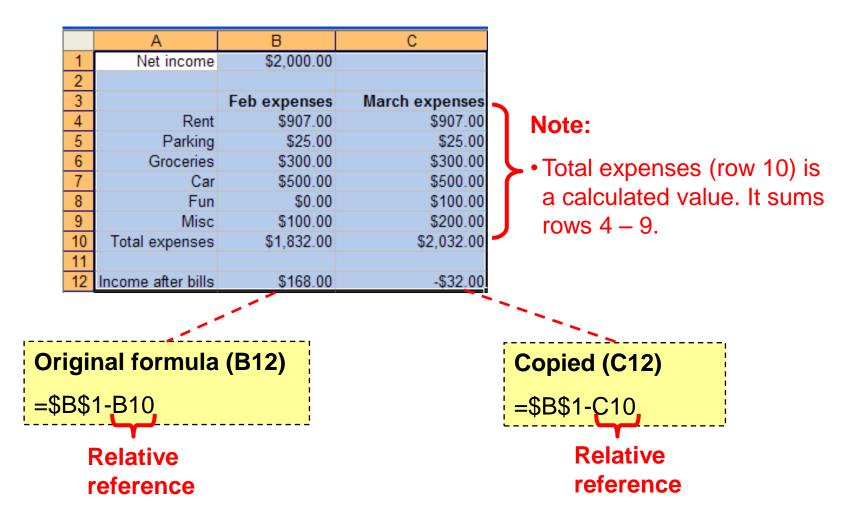

Relative reference because the copied formula will change relative to how far it's copied.

# Relative Reference (3)

• Typically it's used with variable data (that may change over time or in different parts of the sheet).

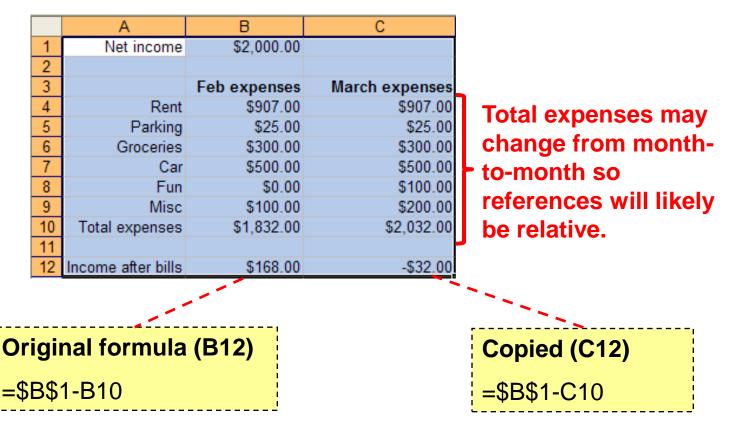

# Absolute, Relative And Mixed References: Examples<sup>1</sup>

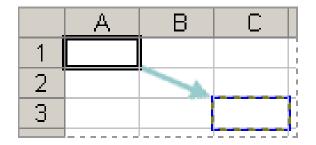

| Example | Reference type   | Copied result |
|---------|------------------|---------------|
| \$A\$1  | •Absolute column | \$A\$1        |
|         | •Absolute row    |               |
| A\$1    | Relative column  | C\$1          |
|         | •Absolute row    |               |
| \$A1    | •Absolute column | \$A3          |
|         | •Relative row    |               |
| A1      | Relative column  | C3            |
|         | •Relative row    |               |

#### 1 Examples from the Excel 2003 Help System

# Absolute & Relative References: Extra

 With the previous examples, which part of each formula should be an absolute reference and which part should be a relative reference.

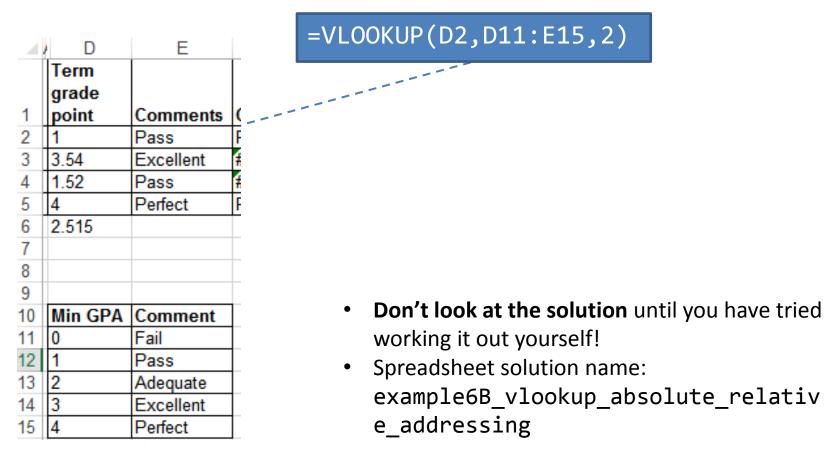

### Graphic Design And Spreadsheets

- Using color
- C.R.A.P.
- Fonts and font effects
- Text vs. graphs and charts

# Color: Properly Used

• When used sparingly color can draw attention to important information.

| ~     |       | ~     | U      |
|-------|-------|-------|--------|
| Stock | Open  | Close | Change |
| HAL   | 255   | 256   | 1.00   |
| HAM   | 256   | 255   | -1.00  |
| FOO   | 12    | 13    | 1.00   |
| TAM   | 12.25 | 12.5  | 0.25   |
| BAR   | 1001  | 989   | -12.00 |
| BOO   | 17    | 16.5  | -0.50  |
| WOW   | 1     | 177   | 176.00 |
| GEM   | 45    | 50.00 | 5.00   |
| DUD   | 12    | 10.00 | -2.00  |
| AAA   | 10    | 10.5  | 0.50   |
| XYZ   | 12.5  | 11    | -1.50  |
| ZOO   | 55    | 56    | 1.00   |
| FIZ   | 17.5  | 17.25 | -0.25  |
| BRIK  | 128   | 64    | -64.00 |

- This is an especially valuable tool when there is a large amount of information.
  - The information may be "all there" but don't make it any harder than it has to be for the viewer to find it.

### **Color Misused**

| Date            | Description       | IN     | OUT | BALANCE |
|-----------------|-------------------|--------|-----|---------|
| January 1 2013  | Balance from 2012 | 2023.4 |     | 2023.4  |
| January 7 2013  | Electricity       |        | 223 | 1800.40 |
| January 9 2013  | House             |        | 910 | 890.40  |
| January 10 2013 | From savings      | 1280   |     | 2170.40 |
| January 13 2013 | Gas               |        | 110 | 2060.40 |
| January 15 2013 | Cash              |        | 20  | 2040.40 |
| January 31 2014 | Interest          | 2.29   |     | 2042.69 |

- The overuse of color:
  - Reduces it's ability to make information stand out.
  - Makes it harder to understand what information is mapped to a particular color.

| utility      |  |
|--------------|--|
| house        |  |
| From savings |  |
| Cash         |  |
| Salary       |  |
| Pay credit   |  |
| Interest     |  |

# Rule Of Thumb For Color: Make It Subtle

• We have all seen the use of 'loud' and clashing colors that can make text very hard to read.

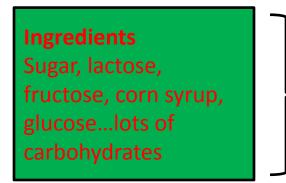

JT: I've actually seem green-red color combinations on listings of ingredients

- Balance the use of color between noticeability and subtlety
  - Make it as subtle as possible while still conveying the necessary information using color

# Additional Issues Associated With Color

- Color blindness affects a portion of the population:
  - The majority of people who are color blind are red-green color blind so using only these colors to represent information should be avoided.
- Field size
  - The larger the area to be color coded, the more easily that colors can be distinguished.

| This course has been signer<br>example, you won't just l<br>Consequently two new a<br>assignments have been re<br>Lecture and import | Larger areas:<br>— colors can be<br>more subtle                                                                                              |                              |                                                    |
|----------------------------------------------------------------------------------------------------|----------------------------------------------------------------------------------------------------|------------------------------|----------------------------------------------------|
| Day/Time                                                                                                    | L01: TR 12:30 - 13:45 (ST135)                                                                                                    | L02: TR 9:30 - 10:45 (MS319) |                                                    |
| Contact<br>Information                                                                                                    | James Tam                                                                                                    |                              | Smaller areas:                                     |
|                                                                                                    | Office: ICT707                                                                                                    | colors may have              |                                                    |
|                                                                                                    | Office hours: T 11 - 11:50 AM, R 14:00 - 14:50 (if I'm a bit late I could be just finishing off answering questions in the previous lecture) |                              | <ul> <li>to employ greater<br/>contrast</li> </ul> |

# Additional Issues Associated With Color (2)

 When objects are small (text or small graphics) and color is used to distinguish information use highly saturated colors.

| This is      | This is      |
|--------------|--------------|
| important    | important    |
| information! | information! |

- Conventions
  - "Commonly accepted" conventions can vary widely by culture and their use should be carefully considered

## **Color And Cultural Associations**

|        | Egypt                                         | China                                                         | Japan                                   | India                                         | France                                                  |
|--------|-----------------------------------------------|---------------------------------------------------------------|-----------------------------------------|-----------------------------------------------|---------------------------------------------------------|
| Red    | • Death                                       | <ul> <li>Happiness</li> </ul>                                 | • Anger,<br>Danger                      | <ul> <li>Life,<br/>creativity</li> </ul>      | <ul> <li>Aristocracy,<br/>Freedom,<br/>Peace</li> </ul> |
| Blue   | <ul> <li>Virtue, Faith,<br/>Truth</li> </ul>  | <ul> <li>Heavens,<br/>Clouds</li> </ul>                       | •Villainy                               |                                               | <ul> <li>Freedom,<br/>peace</li> </ul>                  |
| Green  | • Fertility,<br>Strength                      | <ul> <li>Ming<br/>Dynasty,<br/>Heavens,<br/>Clouds</li> </ul> | • Future,<br>Youth,<br>Energy           | <ul> <li>Prosperity,<br/>Fertility</li> </ul> | •Criminality                                            |
| Yellow | <ul> <li>Happiness,<br/>Prosperity</li> </ul> | <ul> <li>Birth,<br/>Wealth,<br/>Power</li> </ul>              | <ul> <li>Grace,<br/>Nobility</li> </ul> | •Success                                      | •Temporary                                              |
| White  | •Joy                                          | • Death,<br>Purity                                            | •Death                                  | <ul> <li>Death,<br/>Purity</li> </ul>         | •Neutrality                                             |

From "How Fluent is Your Interface? Designing for International Users" Proceedings of the INTERCHI'93. Russo P. and Boor S.

# Fonts And Font Effects

- Example fonts:
  - Ariel
  - Calibri
  - Helvetica
  - Times New Roman
- Font effects:
  - Italics
  - Bold
  - Underline
  - Normal
- Font sizes

# Fonts And Font Effects (2)

- As a rule of thumb use no more than 3 sizes and font effects in a particular document.
  - Similar to color, their overuse reduces their effectiveness and makes it harder to interpret meaning.
- Also if you don't know much about fonts just stick to the common or default ones provided (Ariel, Calibri, Helvetica, Times New Roman)
  - If you're not sure if a font is a good one for a particular situation then it probably isn't:
    - (This is a real font called "Wing dings"):  $\bullet H = \mathcal{Y}_{0} \quad \mathfrak{L} H = \mathcal{Y}_{0} \bullet$

### $C.R.A.P.^1$

- Simple design principles that can be applied in a variety of situations
- Contrast
- **R**epetition
- Alignment
- Proximity

1 From "The non-designers type book" by Robin Williams (Peach Pit express)

#### **Contrast & Repetition**

- Contrast:
  - Make different things look significantly different
- Repetition (Consistency):
  - Repeat conventions throughout the interface to tie elements together

### Example: No Contrast

|            | 5               | -   | -  | -  |         | -     |                 |
|------------|-----------------|-----|----|----|---------|-------|-----------------|
| Student ID | Faculty         | A1  | A2 | A3 | Midterm | Final | Term Percentage |
| 111        | Science         | 95  | 90 | 88 | 75      | 66    | 76.2            |
| 112        | Social Sciences | 80  | 80 | 75 | 70      | 75    | 74.5            |
| 113        | Social Sciences | 78  | 80 | 85 | 75      | 65    | 72.8            |
| 114        | Management      | 100 | 90 | 85 | 80      | 75    | 81.5            |
| 115        | Management      | 100 | 95 | 90 | 90      | 95    | 93.5            |
| 116        | Management      | 75  | 70 | 75 | 50      | 30    | 49              |
| 117        | Humanities      | 65  | 80 | 75 | 70      | 80    | 75              |

### Example: Weak Contrast

| Student ID | Faculty         | A1  | A2 | A3 | Midterm | Final | Term Percentage |
|------------|-----------------|-----|----|----|---------|-------|-----------------|
| 111        | Science         | 95  | 90 | 88 | 75      | 66    | 76.2            |
| 112        | Social Sciences | 80  | 80 | 75 | 70      | 75    | 74.5            |
| 113        | Social Sciences | 78  | 80 | 85 | 75      | 65    | 72.8            |
| 114        | Management      | 100 | 90 | 85 | 80      | 75    | 81.5            |
| 115        | Management      | 100 | 95 | 90 | 90      | 95    | 93.5            |
| 116        | Management      | 75  | 70 | 75 | 50      | 30    | 49              |
| 117        | Humanities      | 65  | 80 | 75 | 70      | 80    | 75              |

### Example: Headings Stand Out

- Good contrast:
  - If contrast is not (or weakly) employed for a small set of data it may not be a large issue.
  - But for larger data sets ("real data") it may make it more work than is necessary.

|            |                 |     |    |    |         |       | Term       |
|------------|-----------------|-----|----|----|---------|-------|------------|
| Student ID | Faculty         | A1  | A2 | A3 | Midterm | Final | Percentage |
| 111        | Science         | 95  | 90 | 88 | 75      | 66    | 76.2       |
| 112        | Social Sciences | 80  | 80 | 75 | 70      | 75    | 74.5       |
| 113        | Social Sciences | 78  | 80 | 85 | 75      | 65    | 72.8       |
| 114        | Management      | 100 | 90 | 85 | 80      | 75    | 81.5       |
| 115        | Management      | 100 | 95 | 90 | 90      | 95    | 93.5       |
| 116        | Management      | 75  | 70 | 75 | 50      | 30    | 49         |
| 117        | Humanities      | 65  | 80 | 75 | 70      | 80    | 75         |

- Repetition:
  - Same fonts, font sizes and font effects used in the headings vs. the data.
  - Makes it easier to see and understand the structure

## Alignment

- It can be used to structure a document (represents hierarchical relationships).
  - Heading
    - Sub heading
    - Sub heading
  - Heading
    - Sub heading
    - Sub heading
    - Sub heading
  - Heading

### **Alignment And Repetition**

- Consistent alignment (left or right) can be used to represent relationships.
  - All the data in a column are consistently aligned to signify they belong a group
- Example: movie credits

| The Kung Fu master | James "The Bullet" Tam |
|--------------------|------------------------|
| Arch villain       | James (Evil dude) Tam  |
| Kung Fu student #1 | Eager Tam1             |
| Kung Fu student #2 | Eager Tam2             |
| Thug #1            | Cannon-fodder Tam #1   |
| Thug #2            | Cannon-fodder Tam #2   |
| Damsel in distress | Jamie Tametta          |

### Centre Alignment

- Sparing use can be used to provide contrast e.g., slide titles vs. content.
- Because they remove a common method for structuring a document it can make reading text more difficult.

4.3.1 Bertin's visual variables and the display of change awareness information

Bertin (1967) defines a mark as something in space that is visible and can be used in cartography to show relationships within sets of data. He names the different ways that a mark can be varied as *visual variables*. Carpendale (2001) discusses and extends Bertin's original set of visual variables in terms of their use in information visualization. Here is Bertin's original set:

- *Position*, which are changes in the x, y, z coordinates of a mark (Table 4.1, second row).
- Size, which not only includes changes in height, width or area but also the number of times that a mark is repeated (Table 4.1, third row).
- Shape, which are changes in the form of a mark for a given size (Table 4.1, fourth

row).

- Value, which are changes from light to dark (Table 4.1, fifth row).
- Color, which are changes in hue for a given value (Table 4.1, sixth row).
  - Orientation, which are changes in angle (Table 4.1, seventh row).
- Texture, which are changes in fineness or coarseness of different patterns (Table 4.1,

eighth row).

### **Center Alignment**

 Again: while sparing use of center alignment can be used to provide contrast it should NEVER be used as the default in documents such as spreadsheets.

4.3.1 Bertin's visual variables and the display of change awareness information

Bertin (1967) defines a mark as something in space that is visible and can be used in cartography to show relationships within sets of data. He names the different ways that a mark can be varied as *visual variables*. Carpendale (2001) discusses and extends Bertin's original set of visual variables in terms of their use in information visualization. Here is Bertin's original set:

- Position. which are changes in the x, y, z coordinates of a mark (Table 4.1, second row).
- Size, which not only includes changes in height, width or area but also the number of times that a mark is repeated (Table 4.1, third row).
- Shape, which are changes in the form of a mark for a given size (Table 4.1, fourth row).
  - Value, which are changes from light to dark (Table 4.1, fifth row).
  - Color, which are changes in hue for a given value (Table 4.1, sixth row).
    - Orientation, which are changes in angle (Table 4.1, seventh row).
- Texture, which are changes in fineness or coarseness of different patterns (Table 4.1,

|    | А          | В                  | С   | D  | E  | F       | G     | Н               |
|----|------------|--------------------|-----|----|----|---------|-------|-----------------|
| 4  | Student ID | Faculty            | A1  | A2 | A3 | Midterm | Final | Term Percentage |
| 5  | 111        | Science            | 95  | 90 | 88 | 75      | 66    | 76.2            |
| 6  | 112        | Social Sciences    | 80  | 80 | 75 | 70      | 75    | 74.5            |
| 7  | 113        | Social Sciences    | 78  | 80 | 85 | 75      | 65    | 72.8            |
| 8  | 114        | Management         | 100 | 90 | 85 | 80      | 75    | 81.5            |
| 9  | 115        | Management         | 100 | 95 | 90 | 90      | 95    | 93.5            |
| 10 | 116        | Management         | 75  | 70 | 75 | 50      | 30    | 49              |
| 11 | 117        | Humanities         | 65  | 80 | 75 | 70      | 80    | 75              |
| 12 | 118        | Social Sciences    | 80  | 70 | 80 | 55      | 40    | 55.5            |
| 13 | 119        | Management         | 100 | 60 | 80 | 69      | 70    | 72.7            |
| 14 | 120        | Management         | 100 | 90 | 85 | 80      | 75    | 81.5            |
| 15 | 121        | Physical Education | 100 | 95 | 90 | 90      | 95    | 93.5            |
| 16 | 122        | Management         |     | 80 | 70 | 70      | 50    | 56              |
| 17 | 123        | Management         | 100 | 95 | 90 | 90      | 95    | 93.5            |
| 18 | 124        | Humanities         | 75  | 70 | 75 | 50      | 30    | 49              |
| 19 | 125        | Science            | 65  | 80 | 75 | 70      | 80    | 75              |
| 20 | 126        | Social Sciences    | 100 | 90 | 0  | 80      | 70    | 71              |
| 21 | 127        | Social Sciences    | 87  | 60 | 80 | 69      | 70    | 71.4            |

### Proximity

- Related items are in close proximity
- Unrelated items are separated

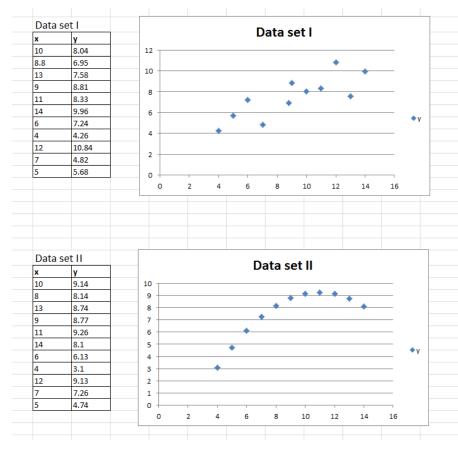

### Text Or Graphics?

- Text?
- A graph or chart?

- What type to use? (Pie, bar, line etc.)

### The Benefits Of Using Text

- Text is the best representation to use when accuracy is paramount.
- Example term grades for individual students.

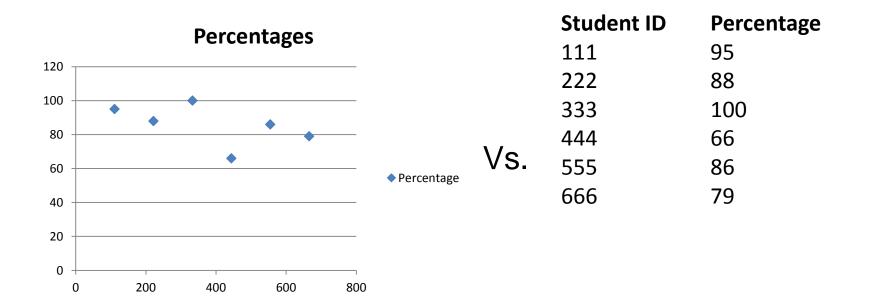

## **Benefits Of Graphics**

- Graphics:
  - Useful for illustrating relationships or visualizing patterns
- Example: Anscombe's Quartet<sup>1</sup>
  - Shown one way (a set of numbered pairs) it's hard to analyze the information e.g., is there any trends or patterns?

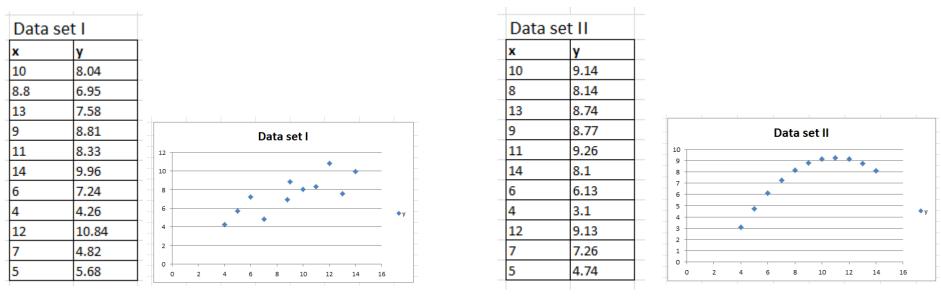

Anscombe, F. J. (1973). "Graphs in Statistical Analysis". American Statistician 27 (1): 17–21

### Benefits Of Graphics (2)

• Example: Anscombe's Quartet (continued)

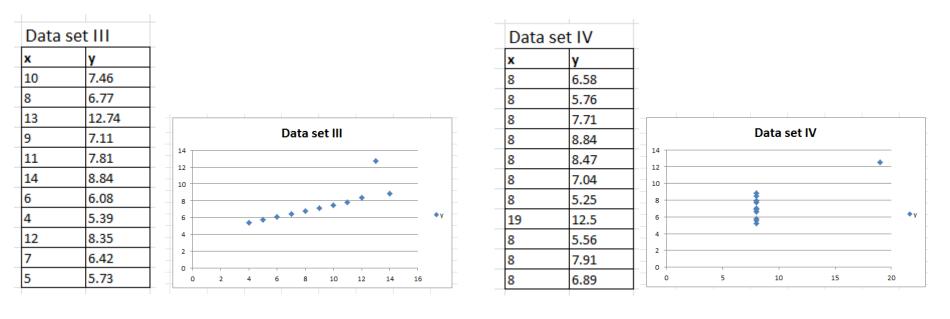

### Benefits Of Graphics (3)

• Graphical representations can make a powerful impression!

| Lattan | No.         |
|--------|-------------|
| Letter | occurrences |
| F      | 0           |
| D      | 1           |
| D+     | 1           |
| C-     | 2           |
| C      | 8           |
| C+     | 12          |
| B-     | 17          |
| В      | 25          |
| B+     | 33          |
| A-     | 45          |
| А      | 30          |
| A+     | 10          |

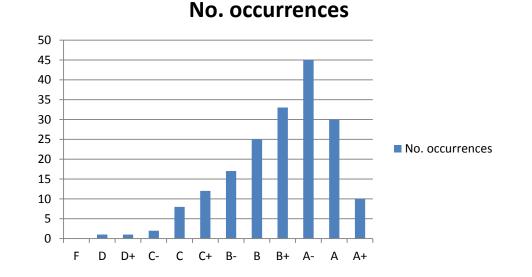

## Ways Of Graphically Representing Information

• Pie chart

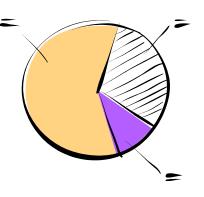

• Bar graph

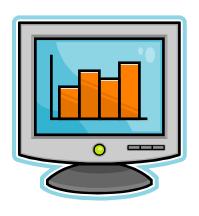

• Line graph

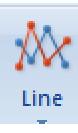

### **Pie Charts**

• Good for showing proportions, how much of the whole does each item contribute.

**Grade distribution** 

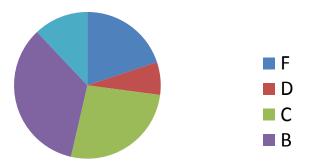

• It's poor for showing exact numeric values.

#### No. of students receiving each grade

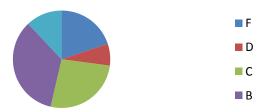

### **Bar And Line Graphs**

•For showing trends

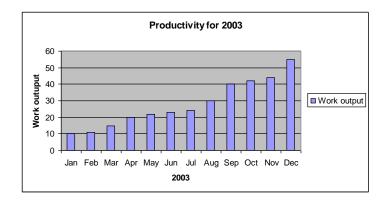

•Comparing functions

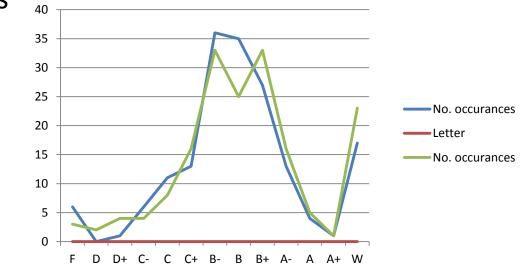

### **Rules Of Thumb For Graphs**

1. The X axis is used to plot known data (e.g., letter grades), while the Y axis is used to plot the unknown data (e.g., the number of students who received particular letter grades).

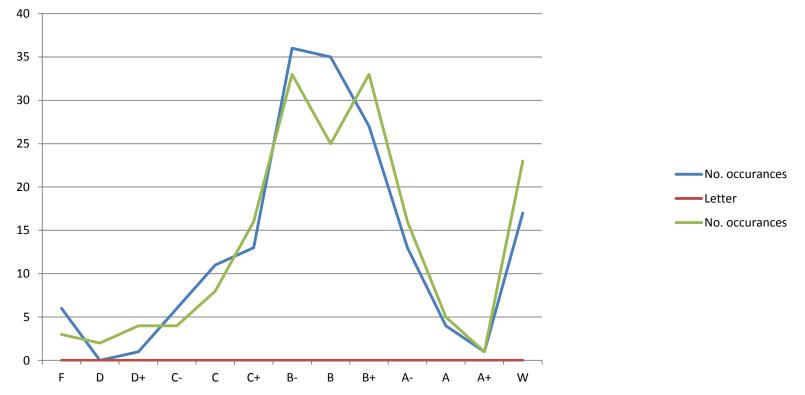

### Rules Of Thumb For Graphs (2)

- Bar graphs are used to plot non-continuous data
   e.g., the number of patients that go to different hospitals.
- 3. Line graph are used to plot continuous data
  - e.g., mortality trends over time.

### **Excel And Other Spreadsheets**

#### • Excel:

- The most commonly used format (along with other MS-Office products).
- Other office software claiming compatibility with MS-Office documents aren't always 100% compatible.
- Familiar interface

#### • Google spreadsheet:

- Part of the "Google docs" suite of programs.
- Why use it: It's free and doesn't require an install on a particular computer operating system.
- Normally documents are saved on the Google servers (convenient but balance that out vs. potential security concerns – private data stored on another company's servers).
- Simple interface but fewer features than office.

### **Excel And Other Spreadsheets**

#### • Open Office:

- Acquired by Sun Microsystems and eventually provided in an open source form (access license is free)
- Documents are stored in its own format but could read other formats (including MS-Office).
- Available for many operating systems: Linux, Windows and later for it was also available for Solaris and Apple's OS X.
- Now part of the Apache Software Foundation
- Free
- Not as widely used as MS-Office and not 100% compatible
- Interface may be foreign to MS-Office users
- <u>https://www.openoffice.org/</u>

### Sources: Other Spreadsheet

- When looking online for comparisons beware of biased reviews e.g., "The Google spreadsheet must be good because everything that comes out of that company is just great!" – Paraphrased from an actual 'review'
- Fairly reasonable sources
  - <u>http://www.cogniview.com/blog/spreadsheet-battle-excel-vs-google/</u>
  - <u>http://www.usatoday.com/story/tech/2013/08/31/review-google-apple-decent-contenders-to-office/2723315/</u>
  - <u>http://www.techradar.com/reviews/pc-mac/software/business-and-finance-software/apache-openoffice-4-0-1171091/review</u>

### After This Section You Should Now Know

- The benefit of electronic over paper spreadsheets
- Spreadsheets 101: The basic layout and components of a spreadsheet
- What is a worksheet
  - When to use multiple spreadsheets vs. multiple worksheets
- How Excel groups functions according to tabs on the ribbon
  - What are the most commonly used tabs and what some of the functions available on those tabs
- What is the difference between constants (data) and calculations (formulas)
  - How is a formula differentiated from data

# After This Section You Should Now Know (2)

- The three rules of thumb for designing spreadsheets
  - 1. Don't make something data if it can be derived
  - 2. Label everything
  - 3. Don't duplicate data
- Lookup tables
  - How to create a use a lookup table
- Formulas:
  - Directly entering custom formulas
  - Using built-in pre-created formulas
  - What is the order of operation for common operators
- How to format cells using the "format cell" option
  - What is the effect of different numeric formatting options
- How to use the auto fill operation

## After This Section You Should Now Know (3)

- How to use 'if-else' for branches that return different values
  - The different ways of expressing logical comparators
  - How to write or evaluate nested 'if's'
- Logical operations in Excel: AND, OR, NOT
  - How to write or evaluate logical operations
  - How to apply the logical operations in conjunction with the 'if-else'
- How to use the VLOOKUP function
- How to come up with set of reasonable test cases for a spreadsheet
  - Formulas and ranges
- What is the difference between an absolute vs. relative cell reference and when to use each one

### After This Section You Should Now Know (4)

- Rules for using and not misusing color
- Issues associated with color: color blindness, field size, conventions for color
- Rules of thumb for using fonts and font effects
- C.R.A.P.
  - What does each part mean
  - How it can be used for effective graphic design
- When to use text vs. graphics
- When to use a pie chart vs. bar graph vs. line graph

### **Copyright Notification**

- "Unless otherwise indicated, all images in this presentation are used with permission from Microsoft."
- Images of spreadsheets (save VisiCalc) are curtesy of James Tam